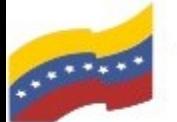

Gobierno Bolivariano Ministerio del Poder Popular Comisión Nacional de las Tecnologías

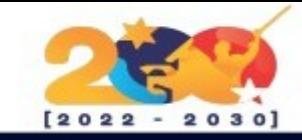

#### BRAVE

Es un navegador web de código abierto basado en Chromium, creado por la compañía Brave Software en el año 2016, fundada por el cofundador del Proyecto Mozilla y creador de JavaScript, Brendan Eich.1

A partir de 2019, Brave ha sido lanzado para Windows, macOS, Linux, Android e iOS. La versión actual cuenta con cinco motores de búsqueda por defecto,

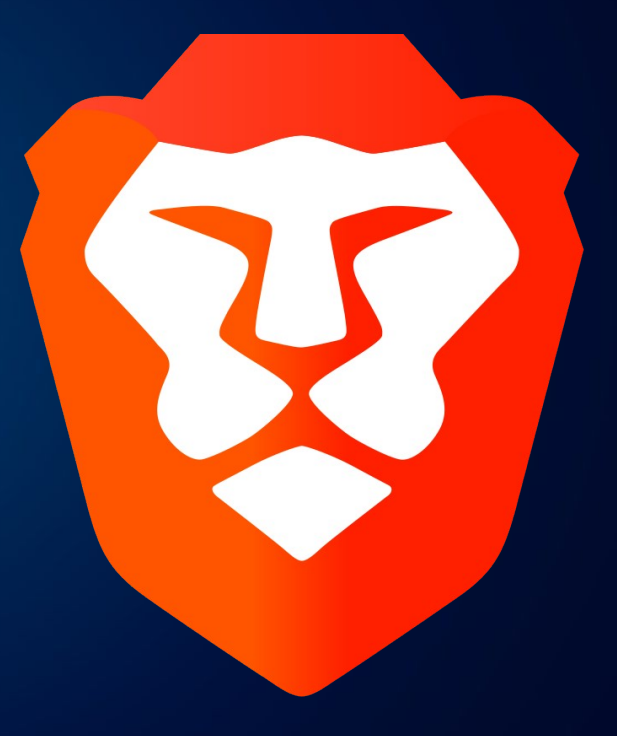

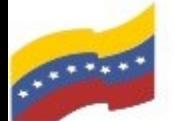

Gobierno Bolivariano Ministerio del Poder Popular Comisión Nacional de las Te<br>de Venezuela Comisión Nacional de las Tecnologías

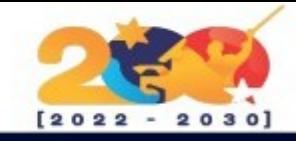

# CARACTERÍSTICAS DE BRAVE

Bloquea anuncios intrusivos y rastreadores que recopilan información sobre la actividad en línea del usuario.

Se enfoca en la velocidad y el rendimiento, ofreciendo una experiencia de navegación rápida y eficiente.

Tiene un sistema de recompensas integrado llamado Basic Attention Token (BAT) que permite a los usuarios ganar tokens por ver anuncios opt-in y apoyar a los creadores de contenido.

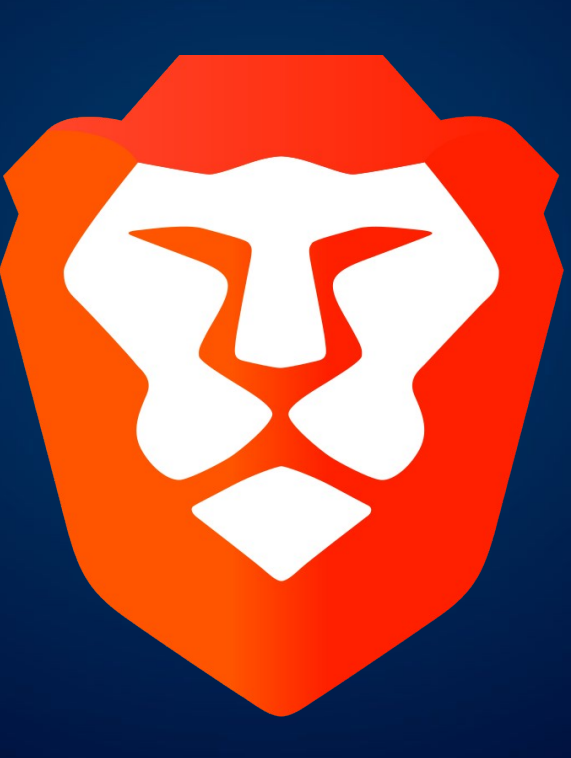

Ofrece una navegación privada mejorada que protege la privacidad del usuario al evitar que los sitios web rastreen su actividad.

Permite a los usuarios personalizar su experiencia de navegación con diferentes temas, extensiones y configuraciones.

Utiliza HTTPS en todas partes para garantizar conexiones seguras a los sitios web.

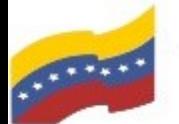

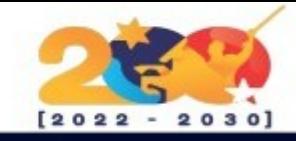

# BRAVE

Para empezar la instalación, debe abrir la terminal de su computadora apretando las teclas CTRL + ALT + T (El nombre de usuario en la terminal no se visualiza por medidas de seguridad). Este manual es para personas nuevas usando sistema operativo libre o que tengan poco conocimiento, a los que tengan ya conocimiento, les será sencillo la instalación.

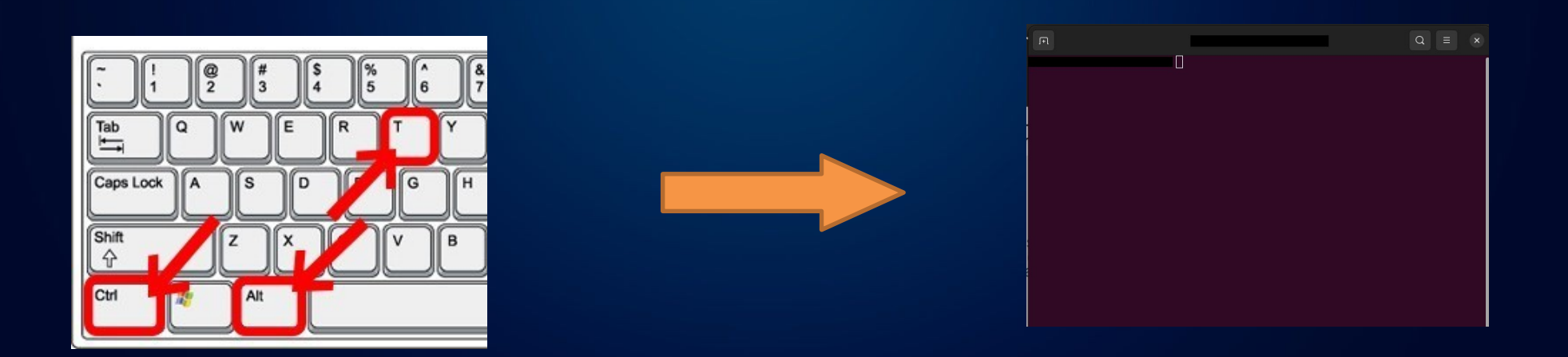

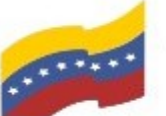

Comisión Nacional de las Tecnologías<br>de Información (CONATI)

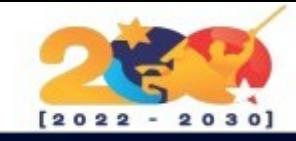

### BRAVE

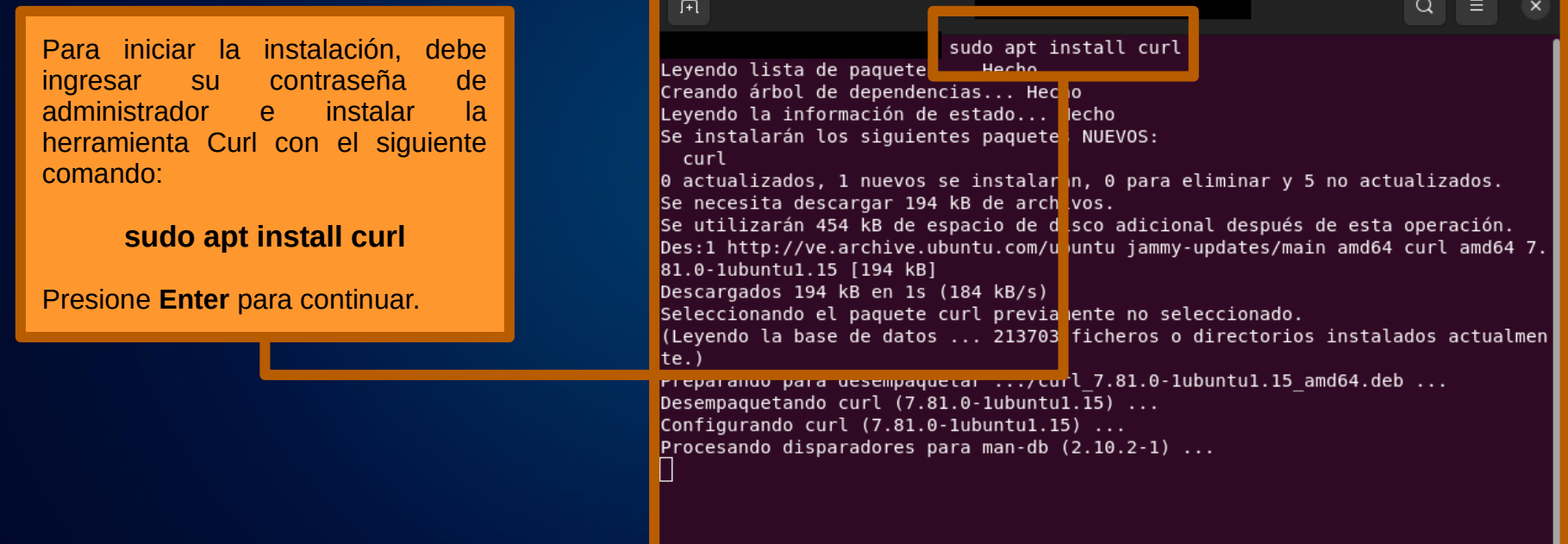

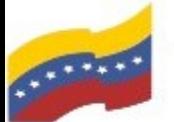

Ministerio del Poder Popular<br>para Ciencia y Tecnología Comisión Nacional de las Tecnologías de Información (CONATI)

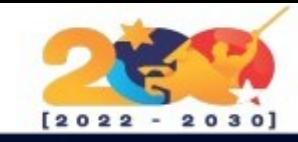

## BRAVE

El siguiente paso será instalar los complementos de Curl con el siguiente comando:

**sudo curl -fsSLo /usr/share/keyrings/bravebrowser-archive-keyring.gpg https://brave-browser-aptrelease.s3.brave.com/bravebrowser-archive-keyring.gpg**

Presione **Enter** para continuar.

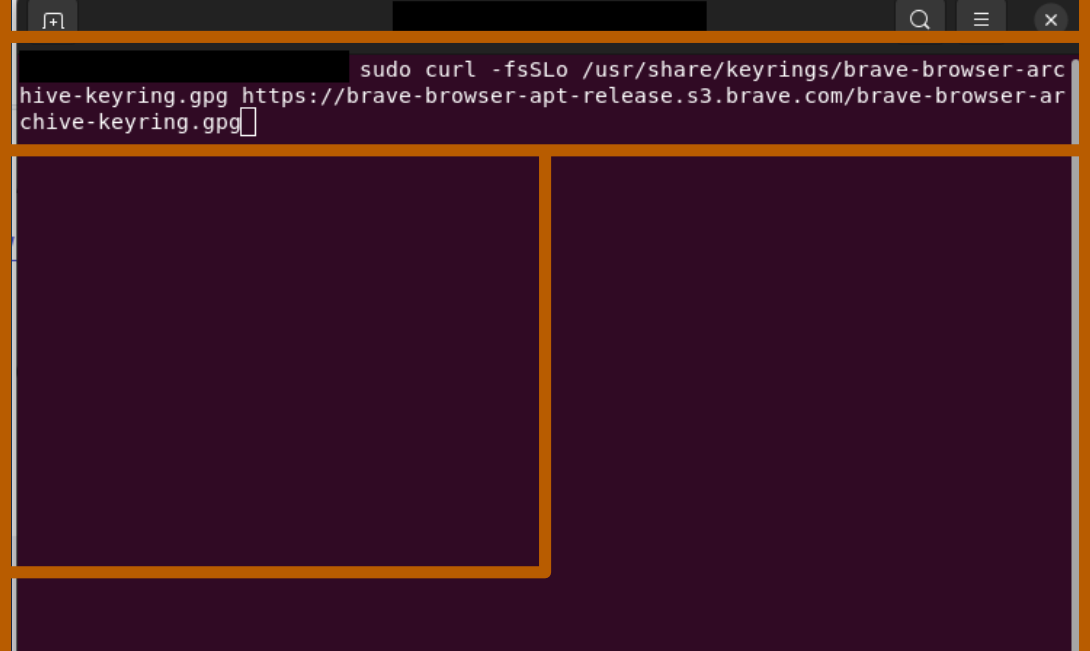

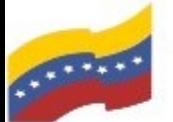

Ministerio del Poder Popular<br>para Ciencia y Tecnología Comisión Nacional de las Tecnologías de Información (CONATI)

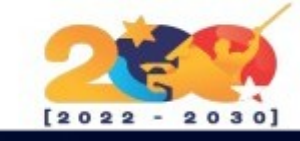

# BRAVE

seguidamente debe ingresar los repositorios de Brave:

**echo "deb [signed-by=/usr/share/keyrings/br ave-browser-archive-keyring.gpg] https://brave-browser-aptrelease.s3.brave.com/ stable main"|sudo tee /etc/apt/sources.list.d/bravebrowser-release.list**

Presione **Enter** para continuar.

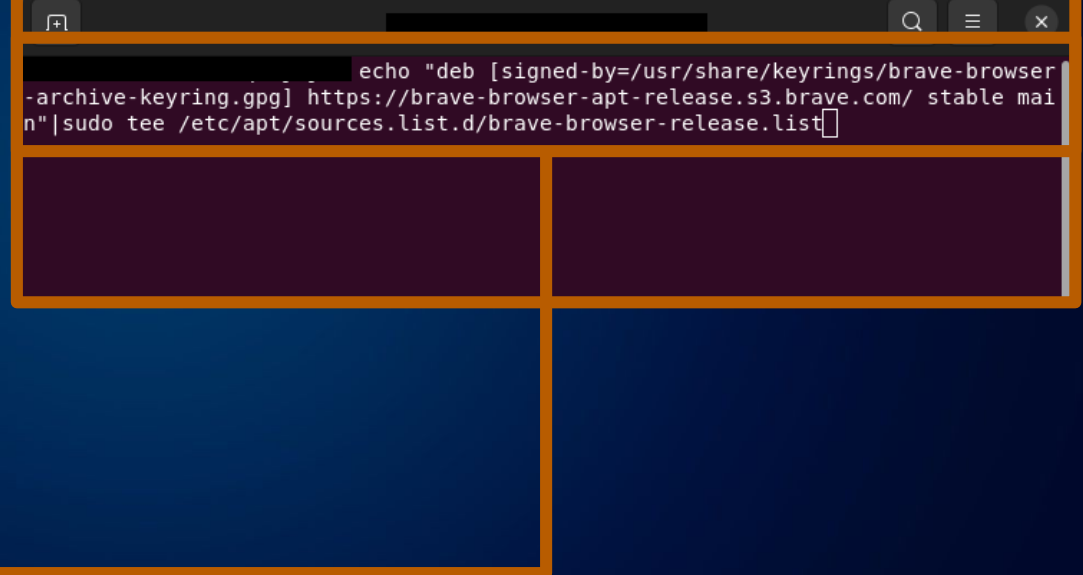

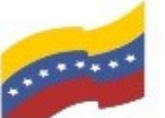

Comisión Nacional de las Tecnologías de Información (CONATI)

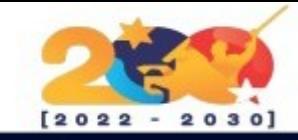

#### BRAVE

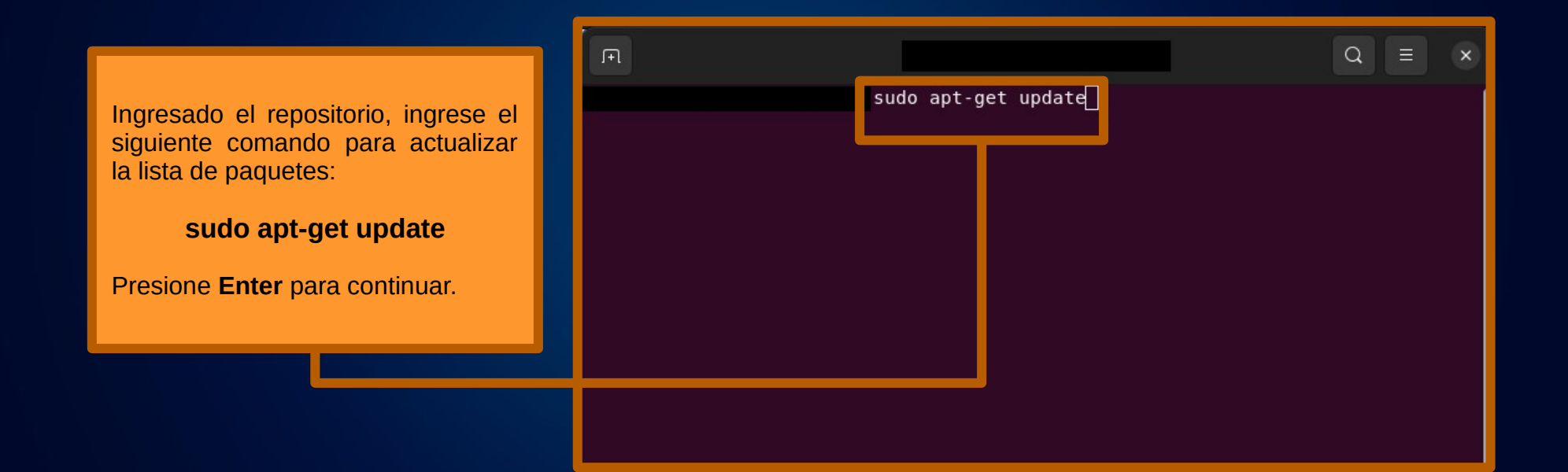

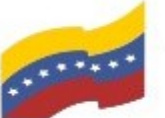

Comisión Nacional de las Tecnologías<br>de Información (CONATI)

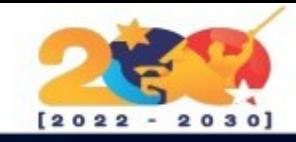

# **BRAVE**

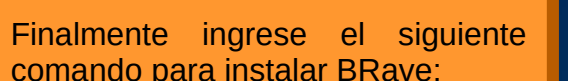

#### sudo apt install brave-browser

Presione Enter y luego S para continuar.

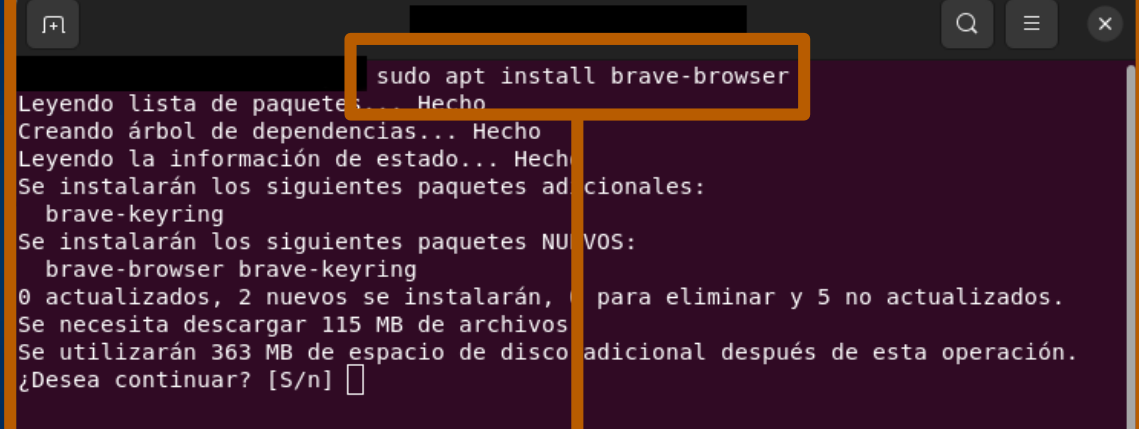

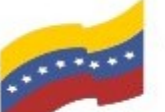

Comisión Nacional de las Tecnologías de Información (CONATI)

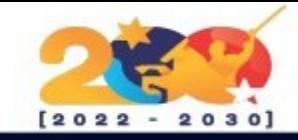

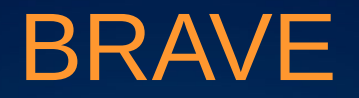

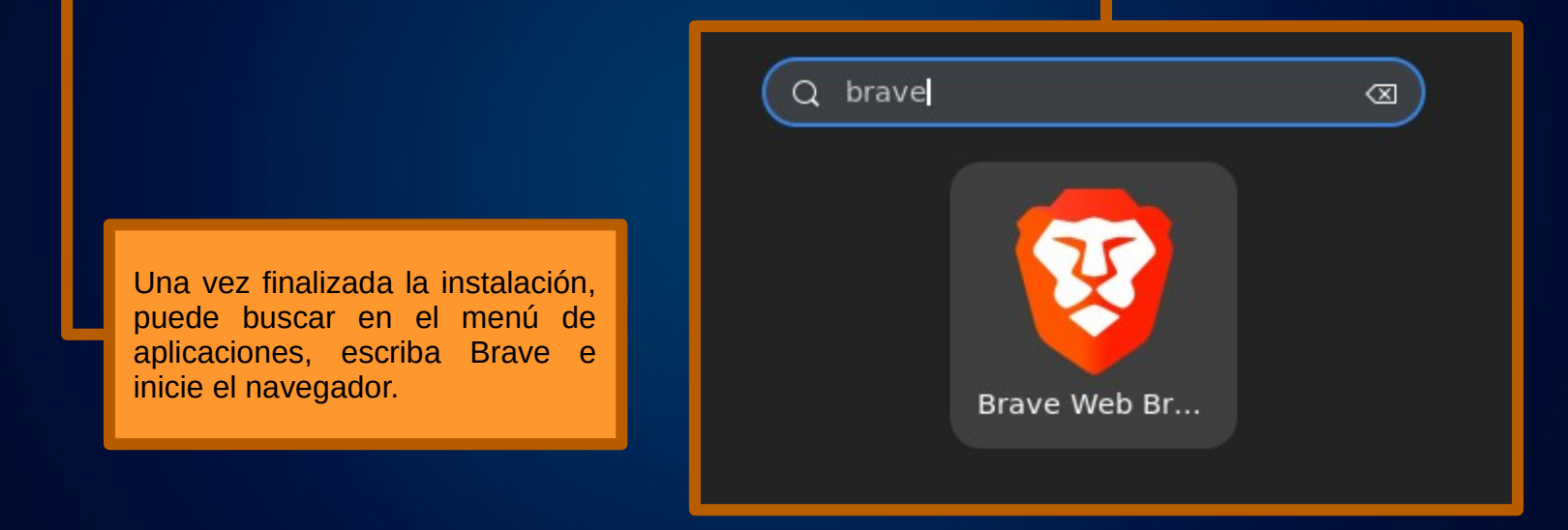

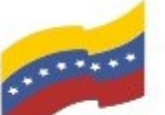

Comisión Nacional de las Tecnologías de Información (CONATI)

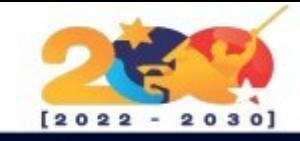

#### BRAVE

Iniciado el navegador se reflejará el entorno gráfico de Brave y ya lo podrá utilizar.

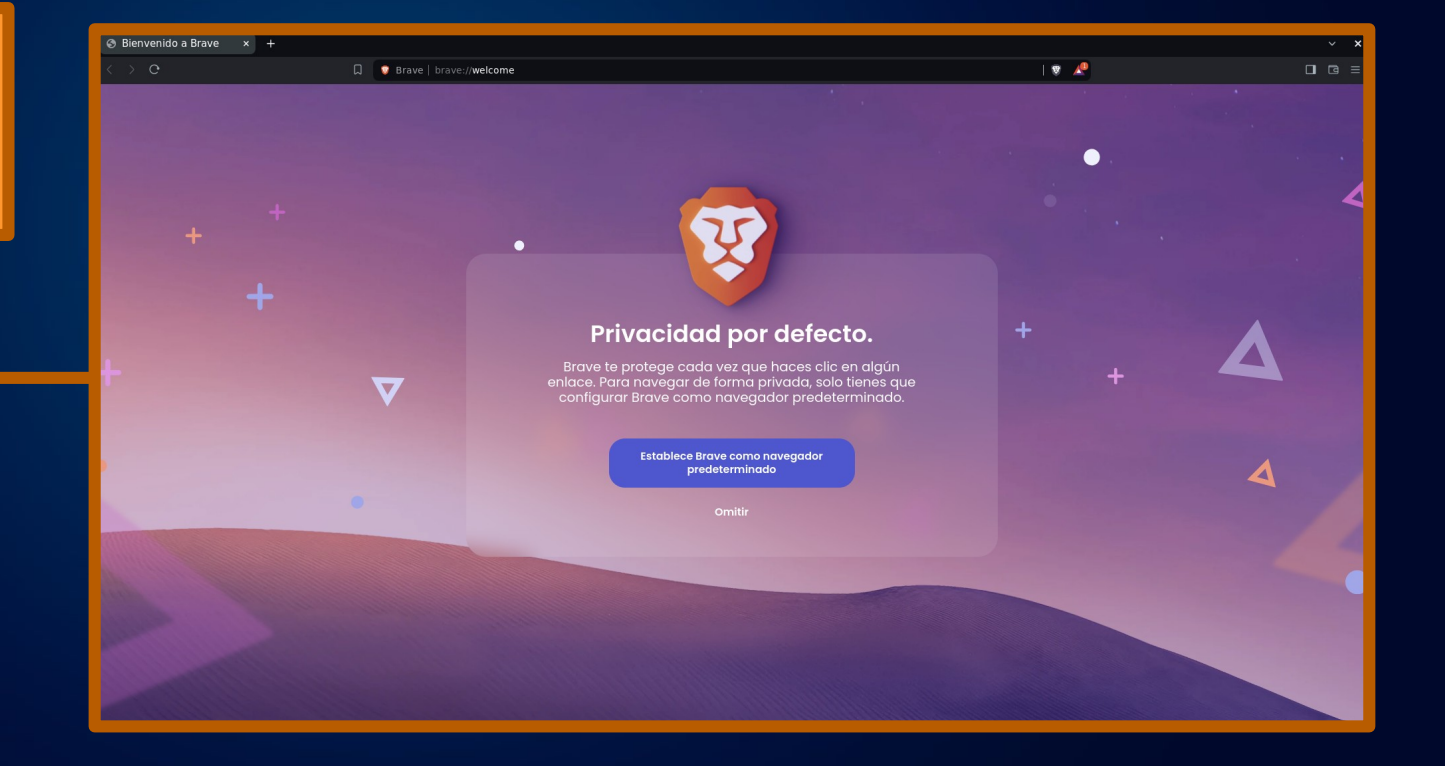